# **New Fees Payment Process**

With the introduction of the eTranzact Debit Card payment gateway and the eTranzact BankIT payment system on the eCampus Portal, students of the University of Port Harcourt now have options for fee payment.

### Fee Payment on the eTranzact Debit Card payment platform

- Login into the eCampus Portal with your userid and password
- Students should click on ACCOUNT OPTIONS

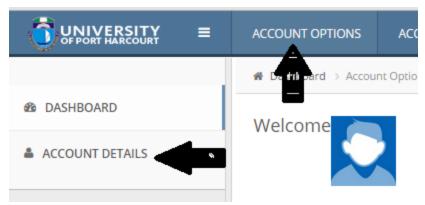

- Student should click on the Account Details Link as above
- Click on the PIN SHOP tab

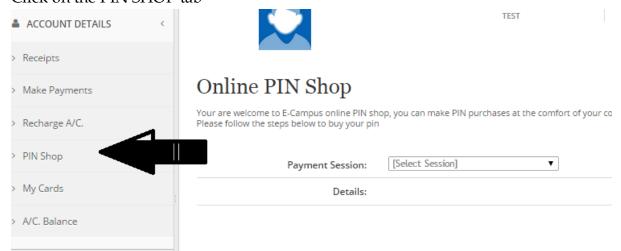

- On the PIN Shop page, the student should select the following
  - Payment Session
  - What are you paying for?
  - Please select from the list.

The Session is the Current Academic Session. E.g. 2016/2017

What are you paying for? This is either School Charge, Application charge etc.

Select from the List. In this case you are selecting which fee you intend to pay for. E.g. School Fees, Accommodation Fee etc.

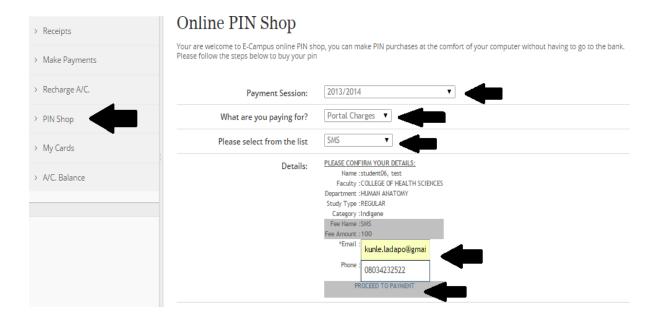

- After the Selecting from the drop down, the details of your payment is displayed.
- You will be required to type in your **email and phone number**.
- Once you have filled in the necessary options, click on the link to Proceed to Payment.
- A window will pop up prompting you to confirm your information before continuing the payment process. If the information presented is correct, click on the Next button as shown in the image below.

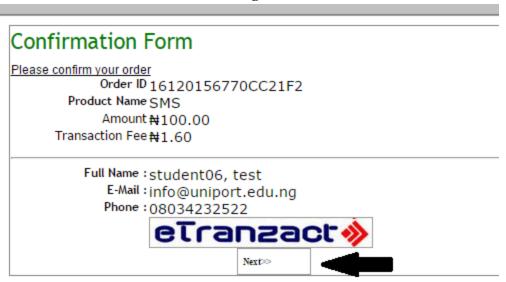

The next screen shows you the various card payment options that are available;

Currently payments can be made using;

- genesis card
- etranzact Pocket Moni
- Master Card
- Verve Card

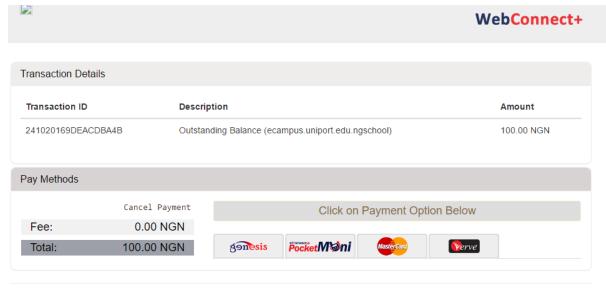

© eTranzact Int'l Plc 2016 | support@etranzact.com | +234(01)2701162

Please be advised that payments should be made using 3D secureCode debit cards which are verified by mastercard secureCode or your banks OTP and Hardware Token.

 Click on the card payment option. The various options have various ways which will enable you enter your Debit card detail and make payment.

#### Genesis card

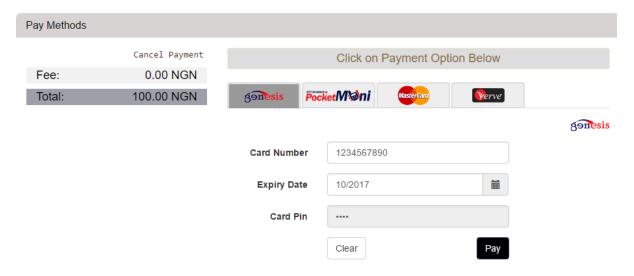

Enter your Genesis Card details like the image above and Click on the **Pay** button to make your payment.

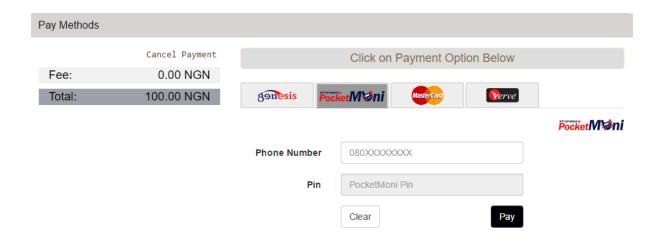

Enter your etranzact Pocket Moni details like the image above and Click on the **Pay** button to make your payment.

#### **Master Card**

| Pay Methods |                |                                              |              |            |               |  |
|-------------|----------------|----------------------------------------------|--------------|------------|---------------|--|
|             | Cancel Payment | Click on Payment Option Below                |              |            |               |  |
| Fee:        | 0.00 NGN       |                                              |              |            |               |  |
| Total:      | 100.00 NGN     | genesis                                      | Pocket/M ni  | MasterCard | <b>V</b> erve |  |
|             |                | Ensure your MasterCard is SecureCode enabled |              |            |               |  |
|             |                | Card Numbe                                   | 123456789    | 1234567890 |               |  |
|             |                | Card Holder Name Wazobia Nigeria             |              |            |               |  |
|             |                | Expiry Date                                  | e 07/2017    |            |               |  |
|             |                | cv                                           | <b>V</b> 123 |            | 100 TO        |  |
|             |                |                                              | Clear        |            | Pay           |  |
|             |                |                                              |              |            |               |  |

Enter your Master Card details like the image above and Click on the **Pay** button to make your payment.

At this point you will be required to provide a SecureCode to complete your transaction.

Note: For Customers using Master Cards and VISA Cards options directly will need their card to be **3D secureCode debit cards which are verified by visa and mastercard secureCode.** 

#### Verve Card

Select the Verve Card option as below, Click on **Pay**;

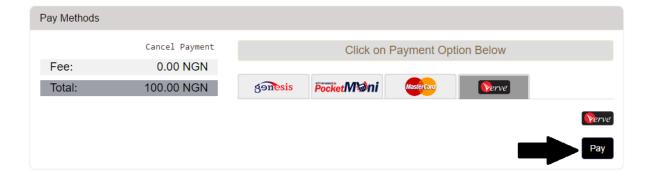

The next screen will prompt you to enter your debit card information as shown in the image below.

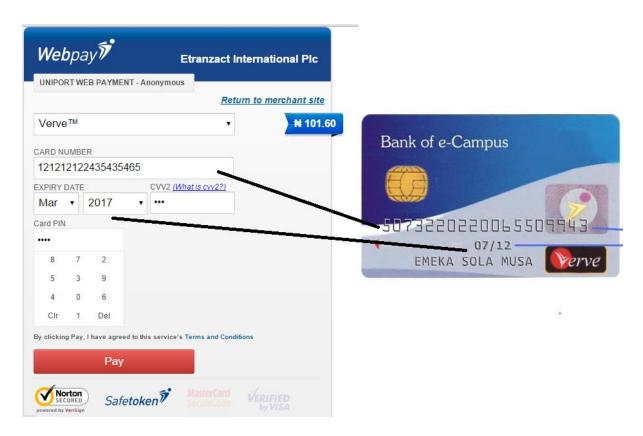

- Your card PIN is the same as that you use at the automated teller machine to withdraw money.
- Once you are done typing in the necessary information, scroll down the page and click on **Pay**. If you wish to cancel the payment, click on **Cancel** and the process will be voided.
- Once the payment is made, the process could either be Successful or Unsuccessful.
- If your payment is successful, return back to the ecampus portal and proceed to print out your receipt.
- If your payment was unsuccessful, the reason for the transaction failure will be displayed on screen. Depending on the message displayed, you may wish to retry the transaction.

### **View Receipt**

• The student can also confirm by clicking on Receipt to verify if payment has reflected.

To rectify this, the student can do the following;

Click on the receipt link

### Fee Payment on the eTranzact BankIT payment platform

- Login into the eCampus Portal with your userid and password
- Students should click on ACCOUNT OPTIONS

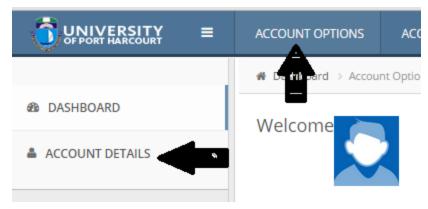

- Student should click on the Account Details Link as above
- Click on the PIN SHOP tab

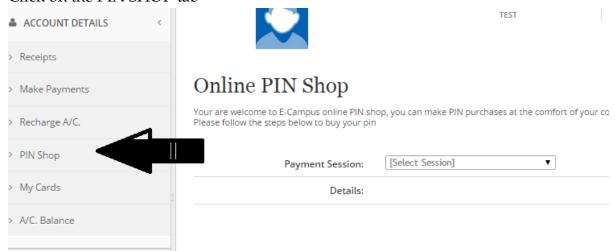

- On the PIN Shop page, the student should select the following
  - Payment Session
  - o What are you paying for?
  - o Please select from the list.

The Session is the Current Academic Session. E.g. 2016/2017

What are you paying for? This is either School Charge, Application charge etc.

Select from the List. In this case you are selecting which fee you intend to pay for. E.g. School Fees, Accommodation Fee etc.

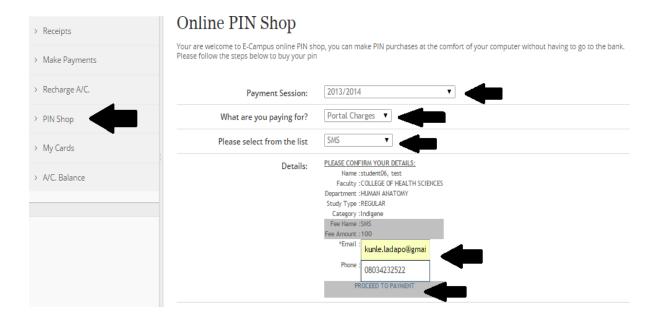

- After the Selecting from the drop down, the details of your payment is displayed.
- You will be required to type in your **email and phone number**.
- Once you have filled in the necessary options, click on the link to Proceed to Payment.
- A window will pop up prompting you to confirm your information before continuing the payment process. If the information presented is correct, click on the Next button as shown in the image below.

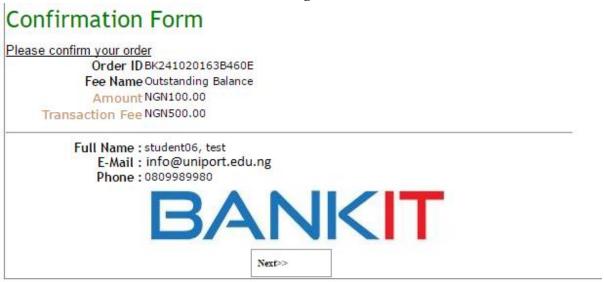

The next screen provides you with the option to select your bank and enter your account number.

Please note that all the commercial banks are not currently on this platform.

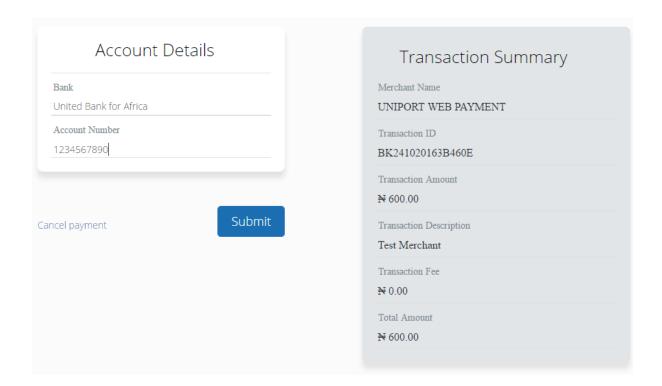

The next screen enables you provide your name, email address and a passcode for future use.

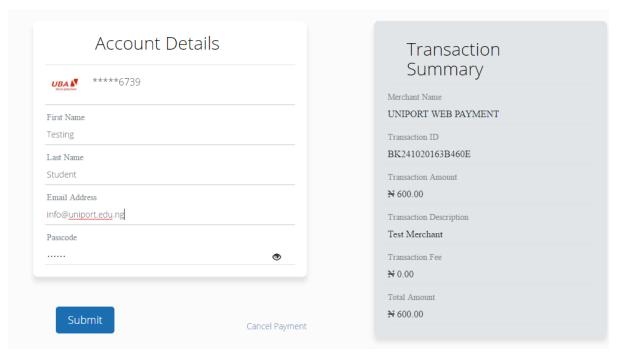

The next screen enables you generate and enter a One Time Password OTP by dialling \*389\*00# on the mobile line registered to the account specified.

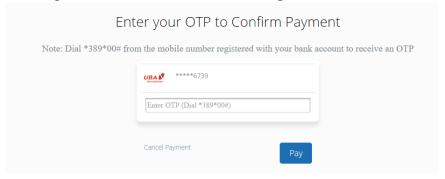

# Generate the code and Click on Pay

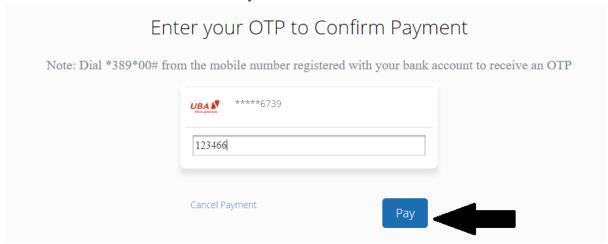

# **View Receipt**

• The student can also confirm by clicking on Receipt to verify if payment has reflected.

To rectify this, the student can do the following;

o Click on the receipt link